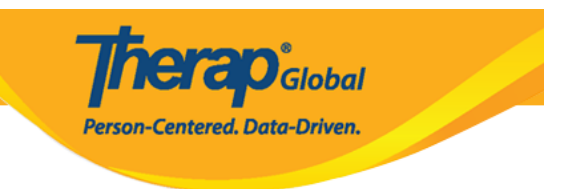

# **Enter ISP Data in Therap Mobile App**

Users with the **ISP Data Submit** role are able to enter ISP Data.

The ISP Programs need to be acknowledged before ISP Data can be entered for individuals.

1. On the login page from Therap mobile application enter the **Login Name**, and **Provider Code** and click on the **Login** button.

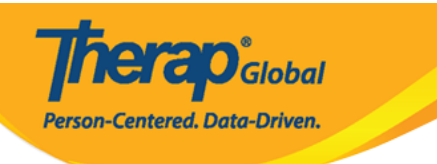

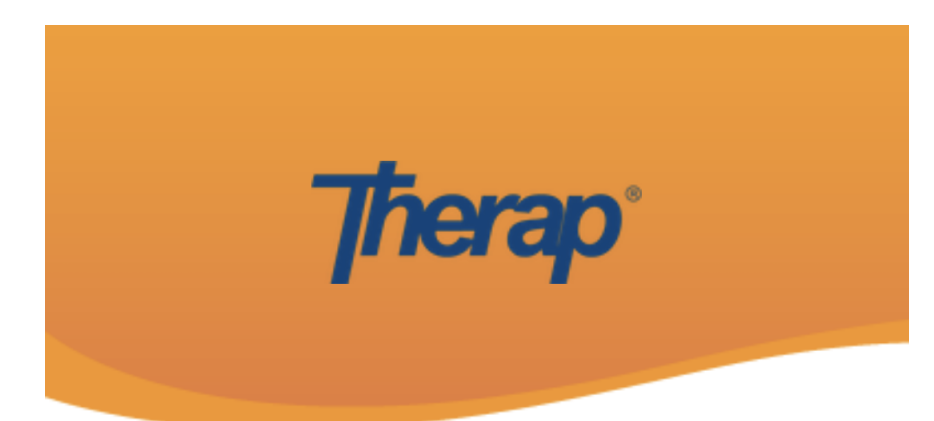

### anita

**DEMOTG-TGD** 

Login

Version 24.3 © 2024 Therap Services LLC.

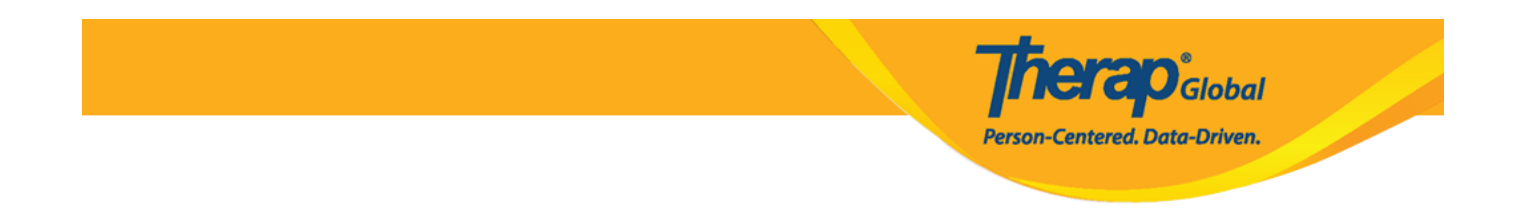

Another login page will be displayed. Enter the **Password** and click on the **Login** button.

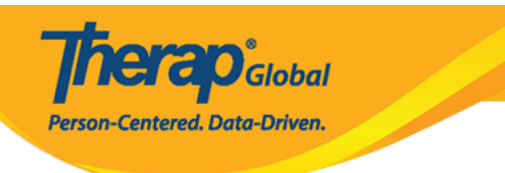

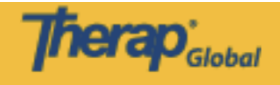

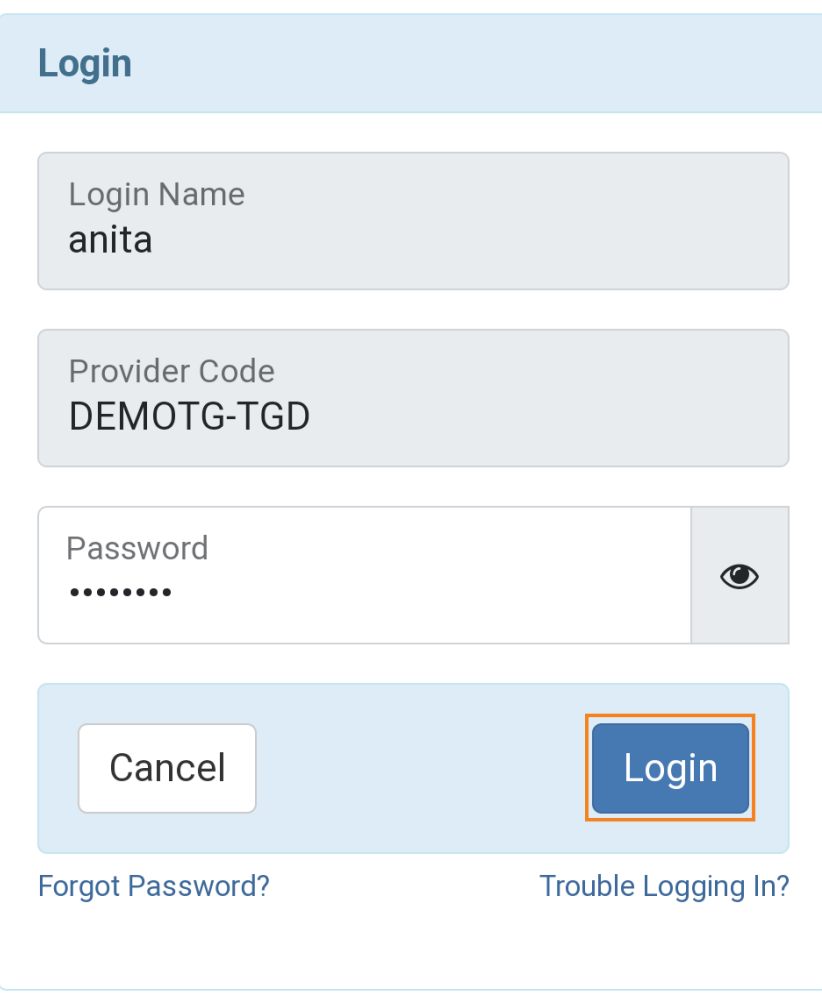

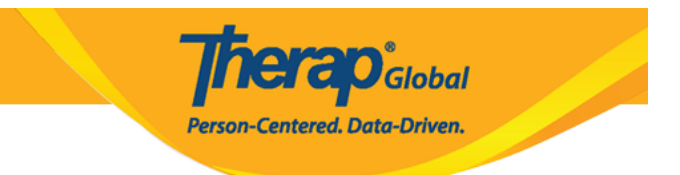

2. Tap to enter **ISP Data**.

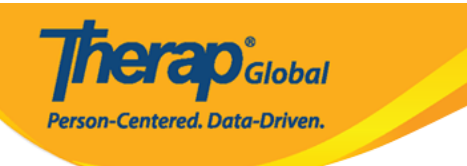

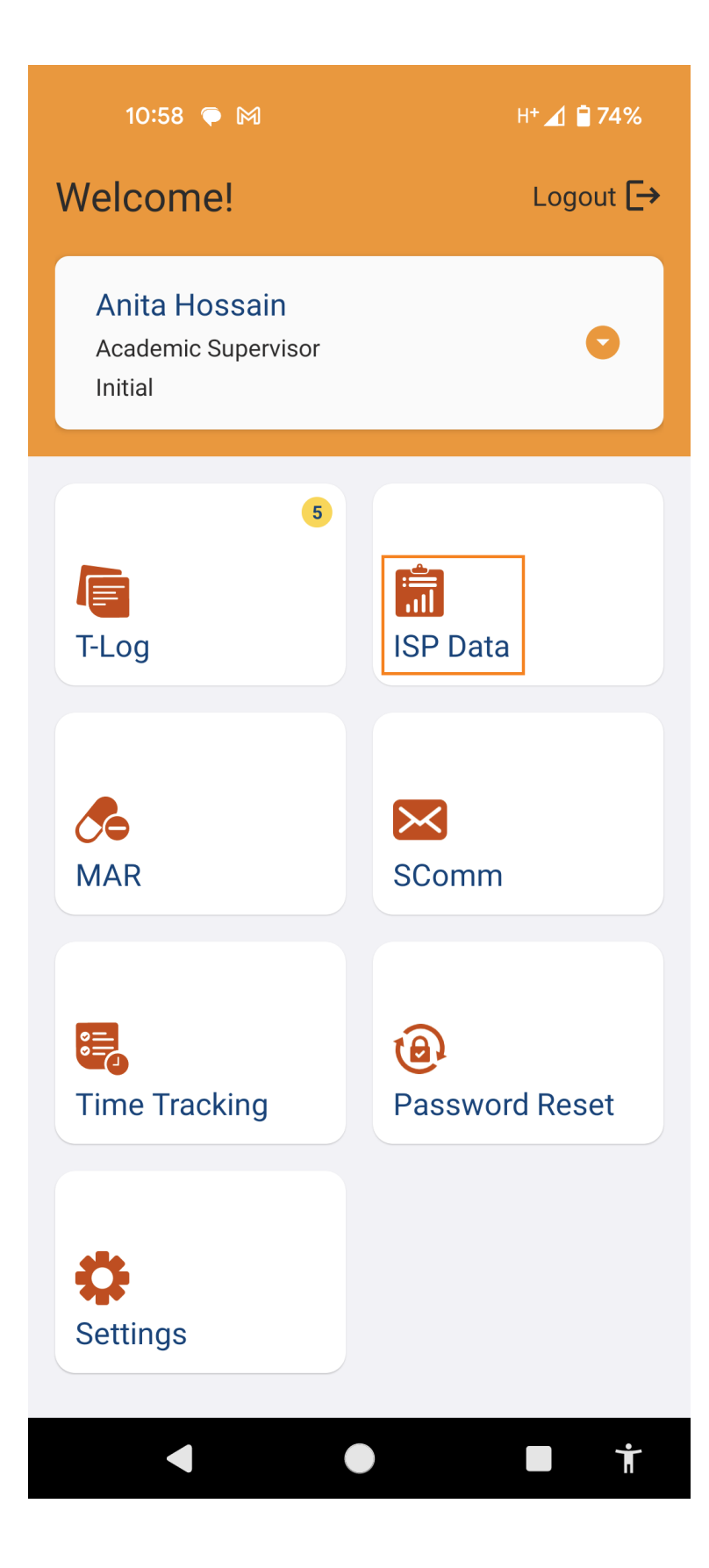

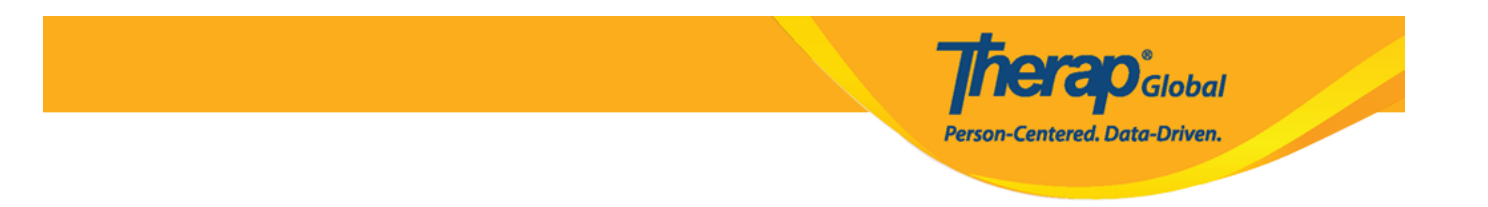

3. Tap on the Program name from the **Select Program** page.

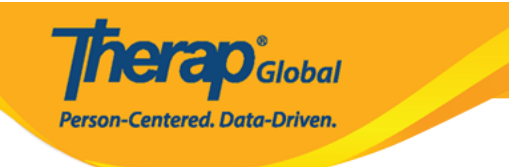

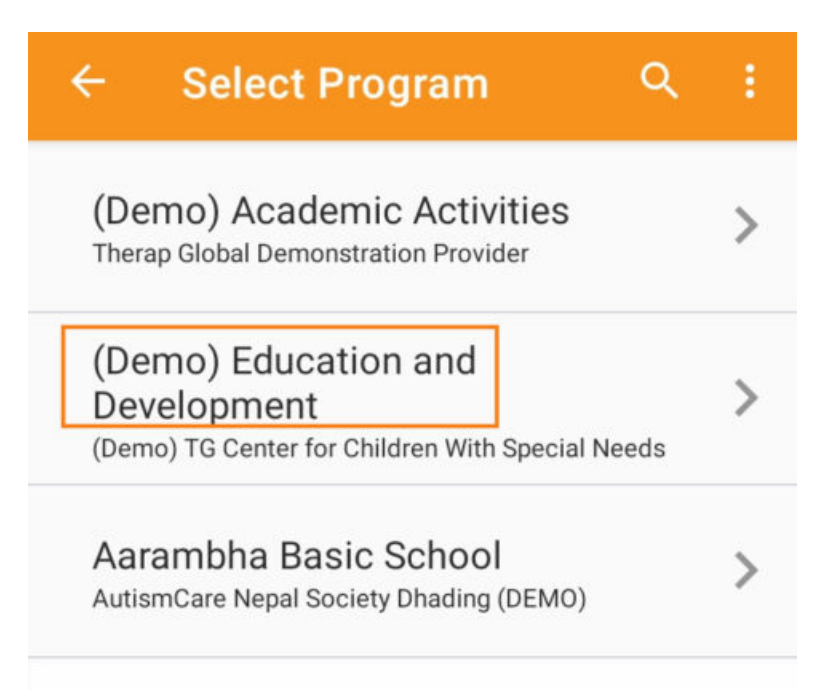

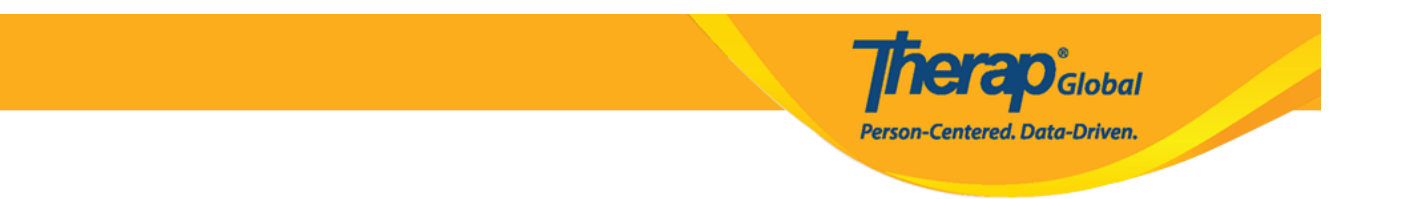

4. Tap on the individual name from the **Select Individual** page.

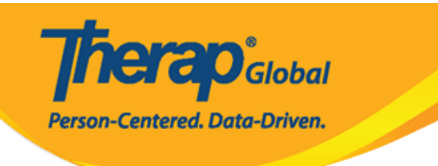

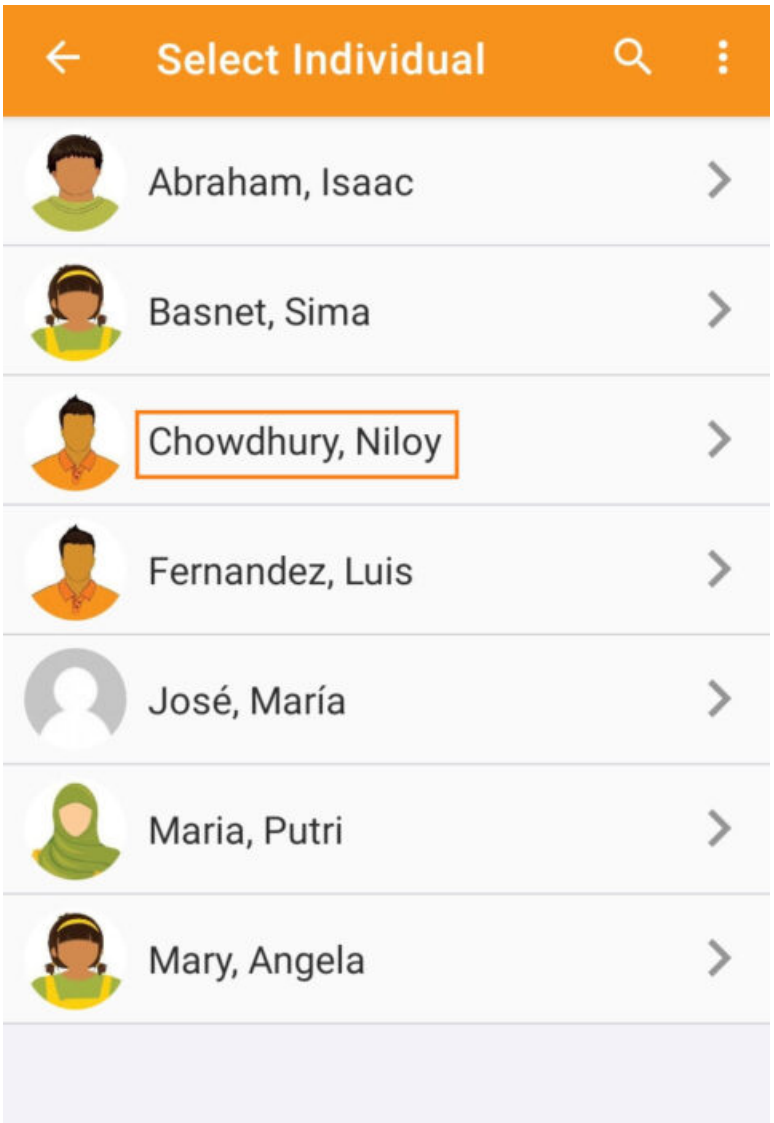

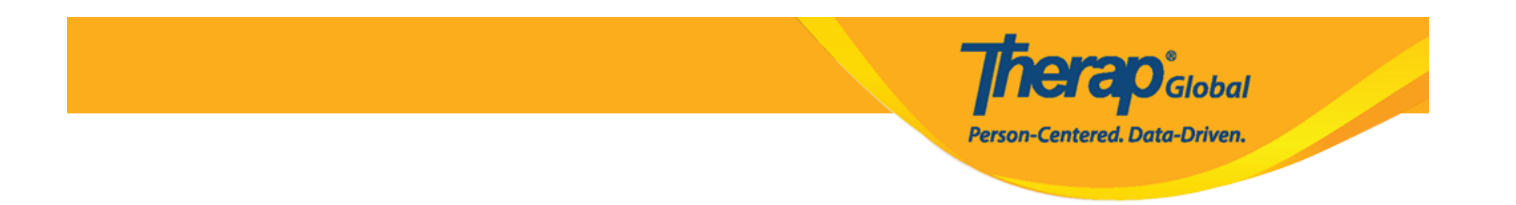

5. On the **Select ISP Program** page, the **Create ISP Data** option will be selected by default. Select the **ISP Program** as appropriate.

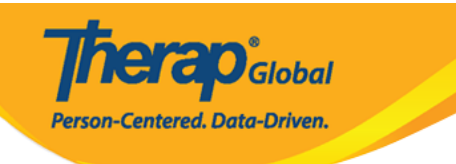

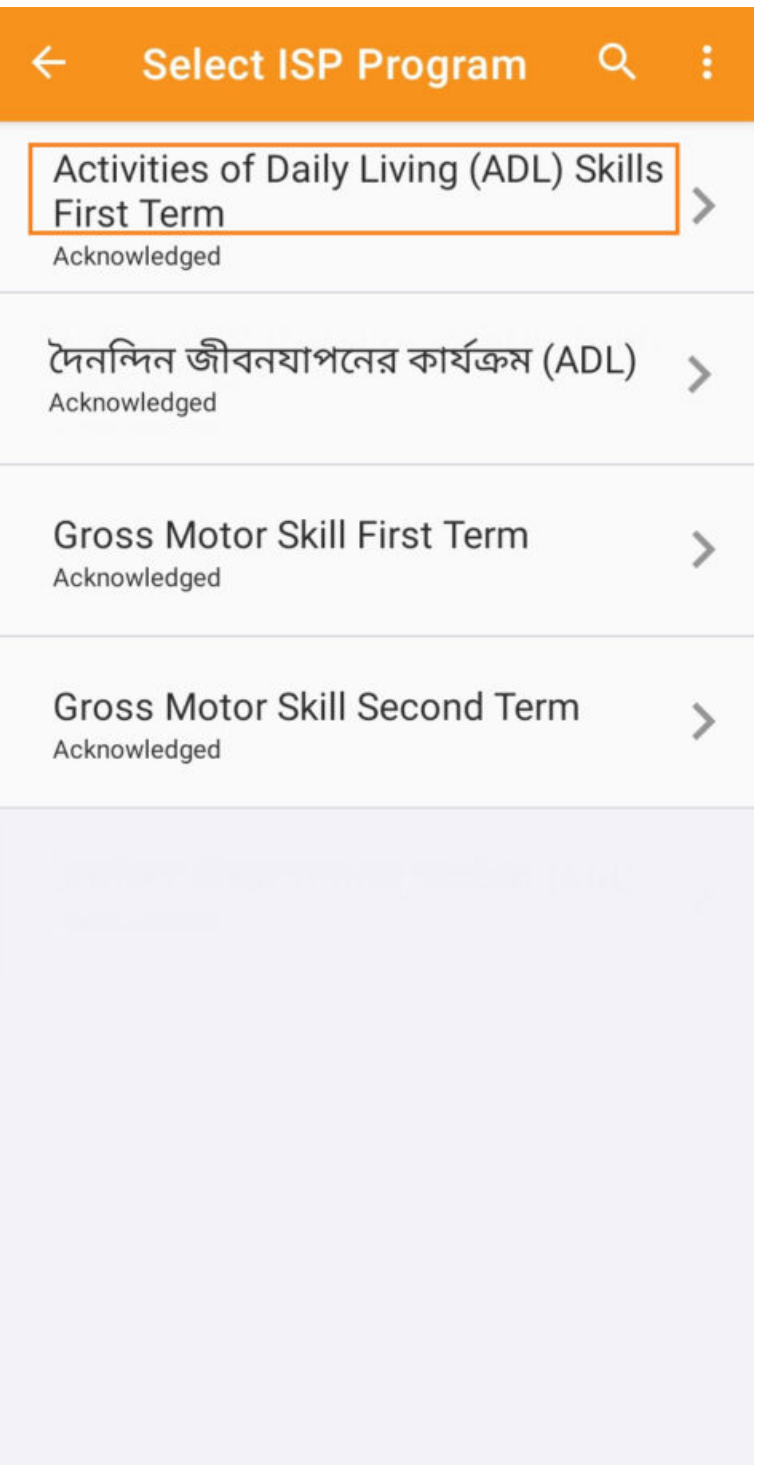

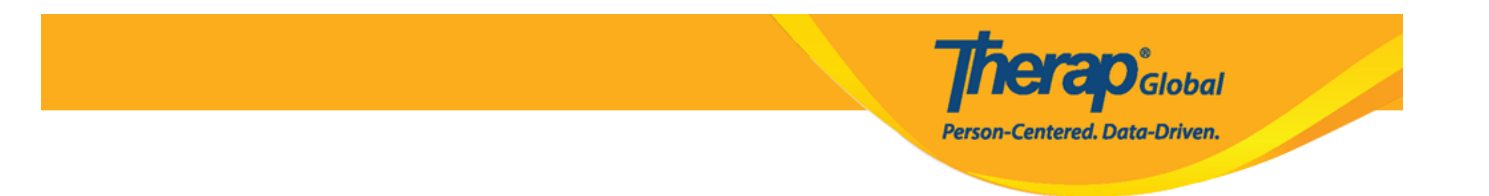

Click on the **Create** option to enter ISP Data.

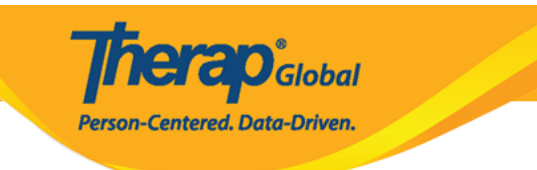

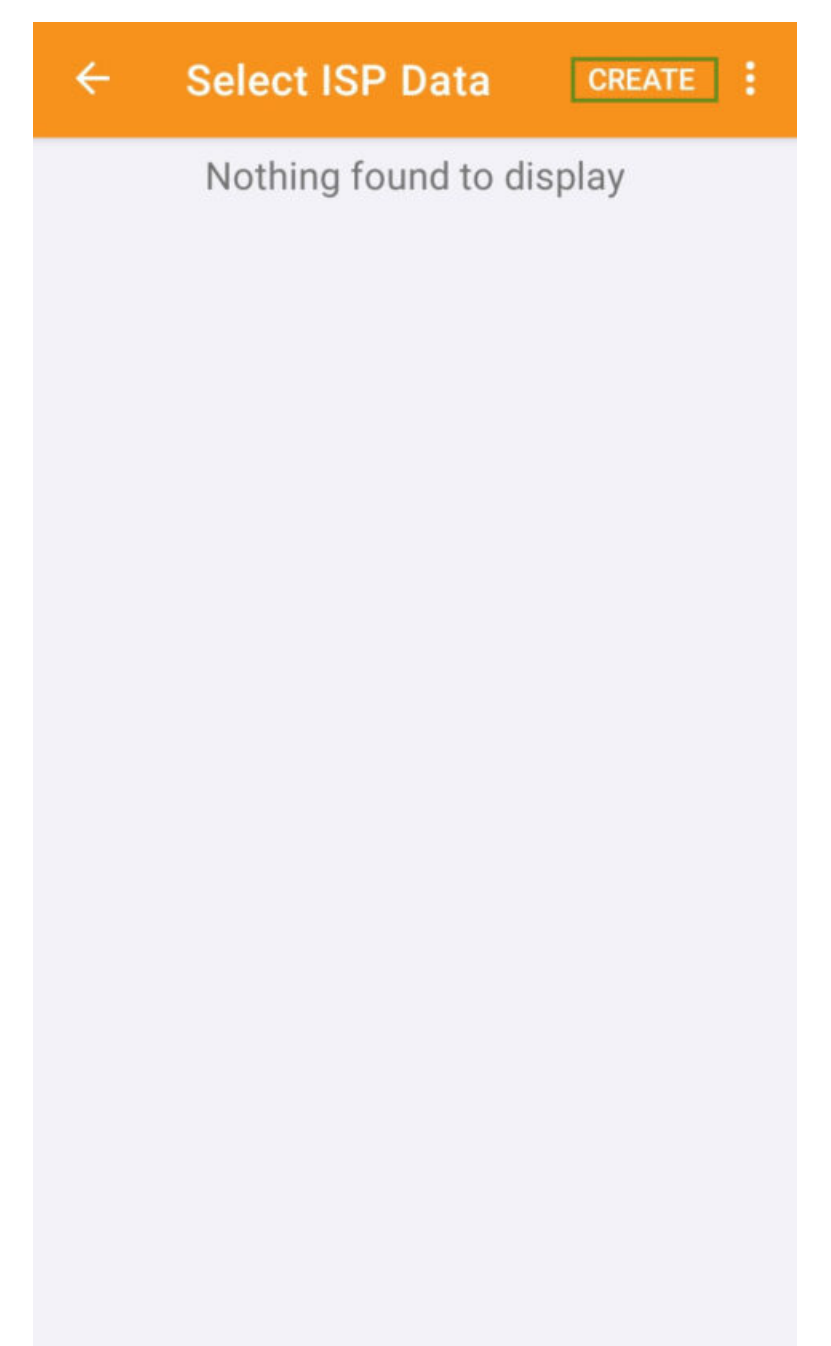

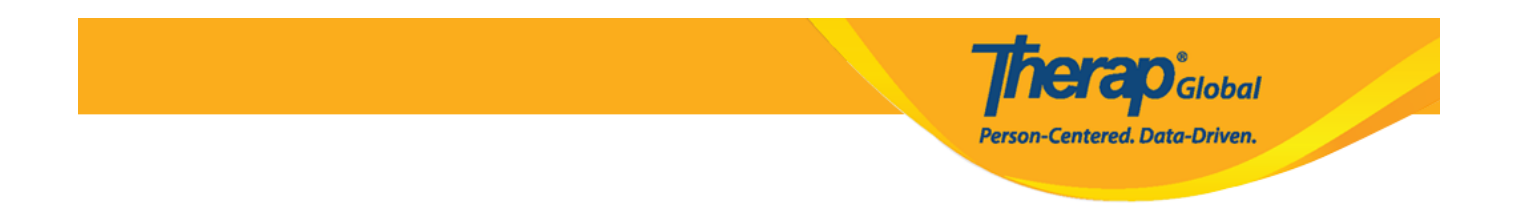

6. The **ISP Data Collection** page will appear. Click on the **Task** link to enter data for the individual.

# **ISP Data Collection**

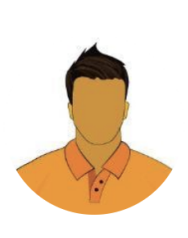

 $\leftarrow$ 

## Niloy Chowdhury

Activities of Daily Living (ADL) Skills First Term (Demo) Education and Development

**Therap**<sub>Global</sub>

Person-Centered. Data-Driven.

 $\ddot{\cdot}$ 

((Demo) TG Center for Children With Special Needs)

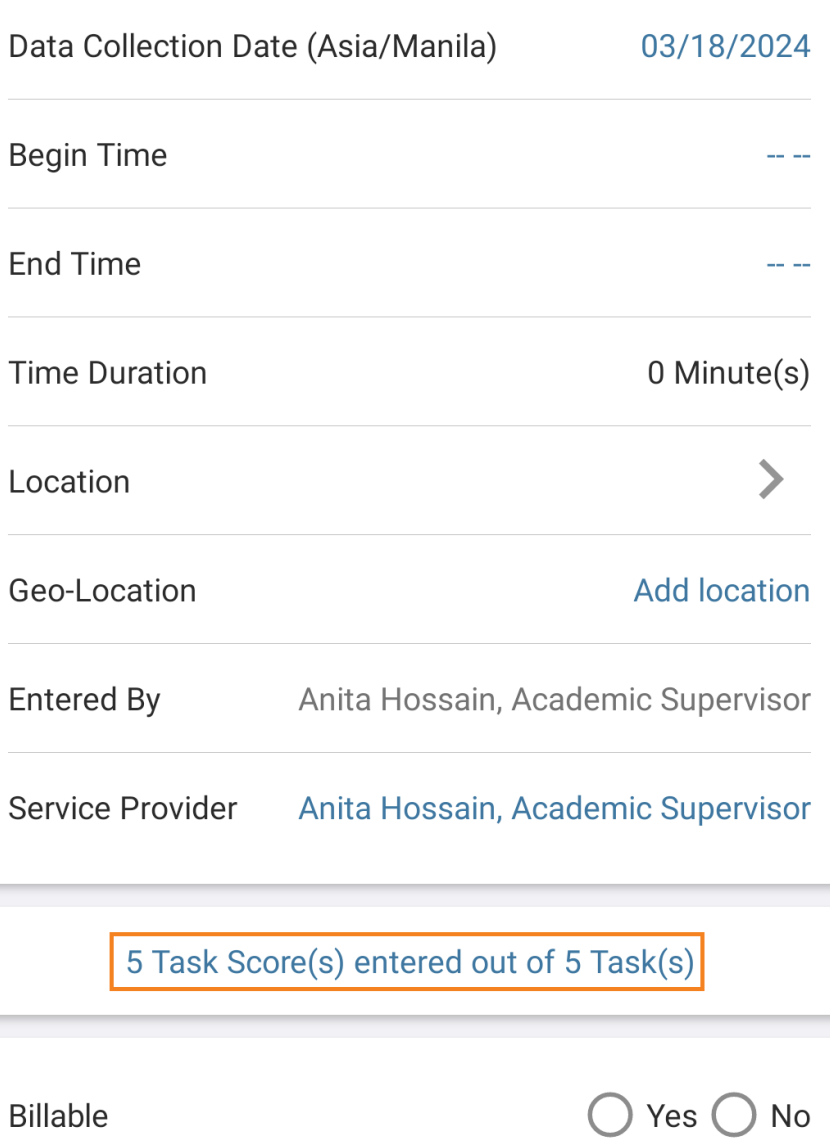

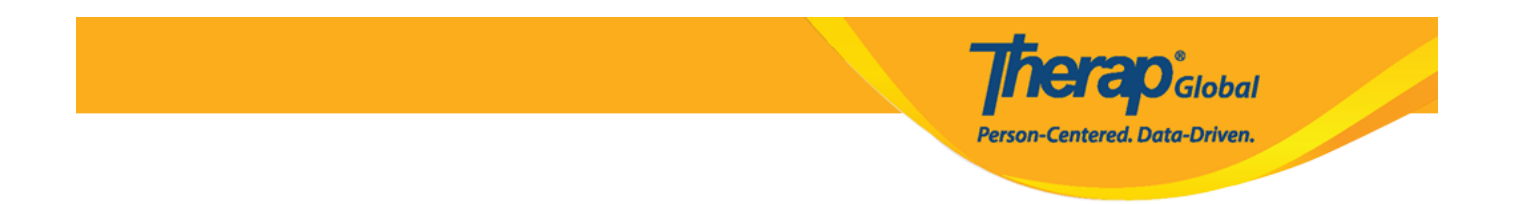

7. On the **Task Scores** page, select the score for the task from the dropdown.

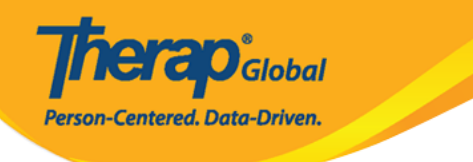

#### $\leftarrow$ **Task Scores**

Task 1: Brushing teeth by using brush and toothpaste independently

**Select Score** 

Declined

**Full Physical Prompt** 

**Partial Physical Prompt** 

Demonstration

**Verbal Cue** 

Independence

Not Applicable (Non Reportable)

Demonstration

Write your comment

 $0/3000$ 

 $\blacksquare$ 

Task 4: Grooming (Combing/brushing hair, cutting nails, etc.)

*<u>Damonetration</u>* 

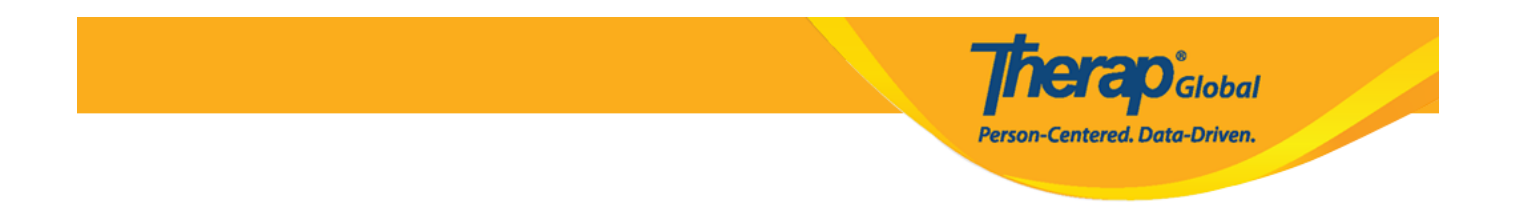

Write comments on the task in the description section of the form. Once done tap on the **arrow** mark beside **Task Scores**.

### **Task Scores**

Task 1: Brushing teeth by using brush and toothpaste independently

Demonstration

 $\leftarrow$ 

Write your comment After the demonstration he was able to do the task

51/3000

**rap**<sub>Global</sub>

Centered. Data-Driven.

### Task 2: Washing face and hands

**Verbal Cue** 

Write your comment He did it well

15/3000

### Task 3: Bathing/showering independently

Independence

Write your comment He can bath himself

20/3000

Task 4: Grooming (Combing/brushing hair, cutting nails, etc.)

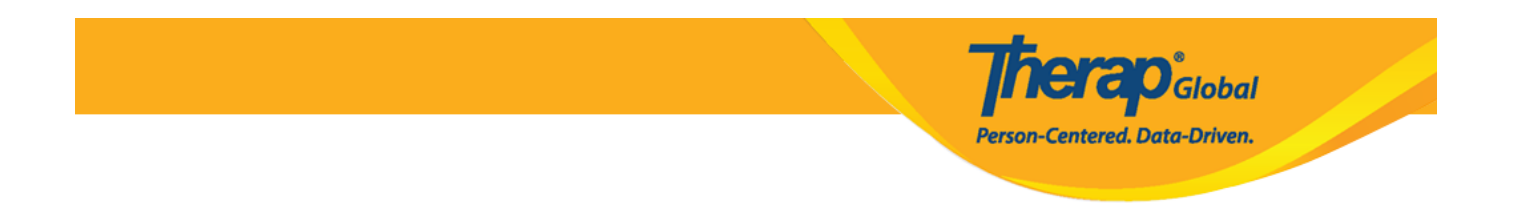

8. Tap on the **Tick mark** at the top right of the page to save the ISP Data.

### **ISP Data Collection**

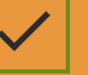

 $\ddot{\bullet}$ 

*Therap*<sub>Global</sub>

Person-Centered. Data-Driven.

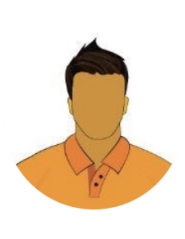

 $\leftarrow$ 

### Niloy Chowdhury

Activities of Daily Living (ADL) Skills First Term

(Demo) Education and Development ((Demo) TG Center for Children With Special Needs)

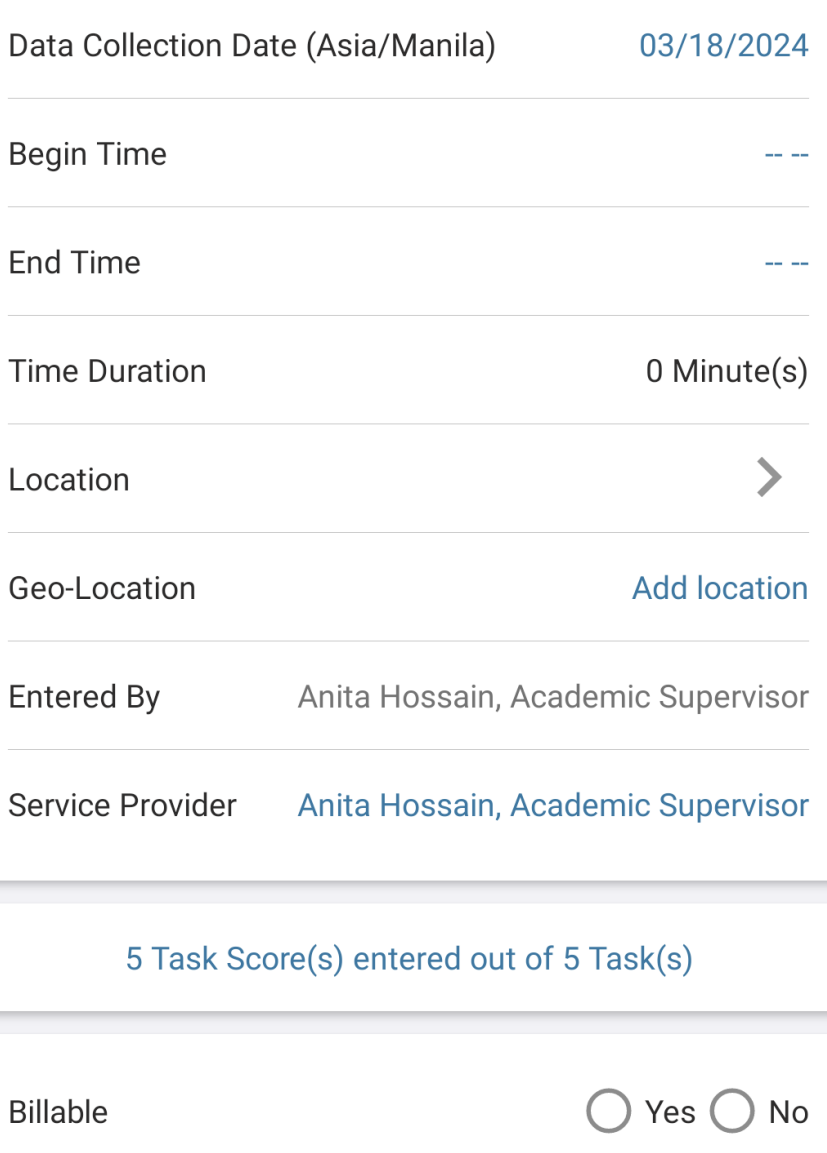

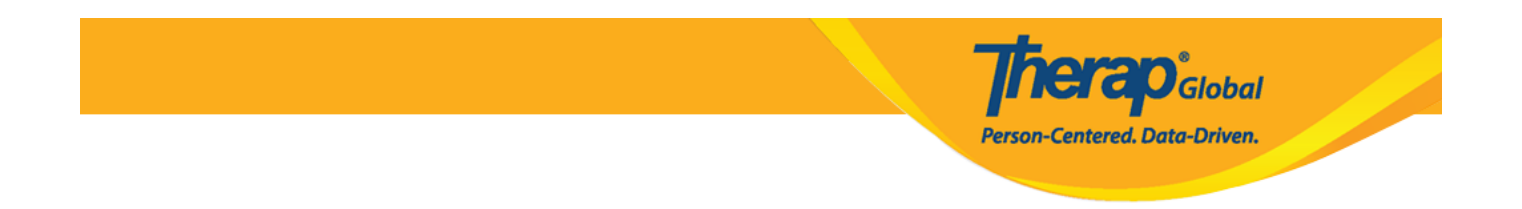

9. A prompt message will appear, asking whether you would like to submit the ISP Data. Tap on **Yes** to submit the ISP Data.

### **ISP Data Collection**

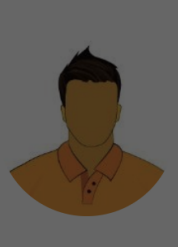

 $\leftarrow$ 

### **Niloy Chowdhury** Activities of Daily Living (ADL) Skills First

**Term** (Demo) Education and Development ((Demo) TG Center for Children With **Special Needs)** 

**Therap**<sub>Global</sub>

-<br>Person-Centered. Data-Driven.

 $\overline{4}$ 

m

or

lo

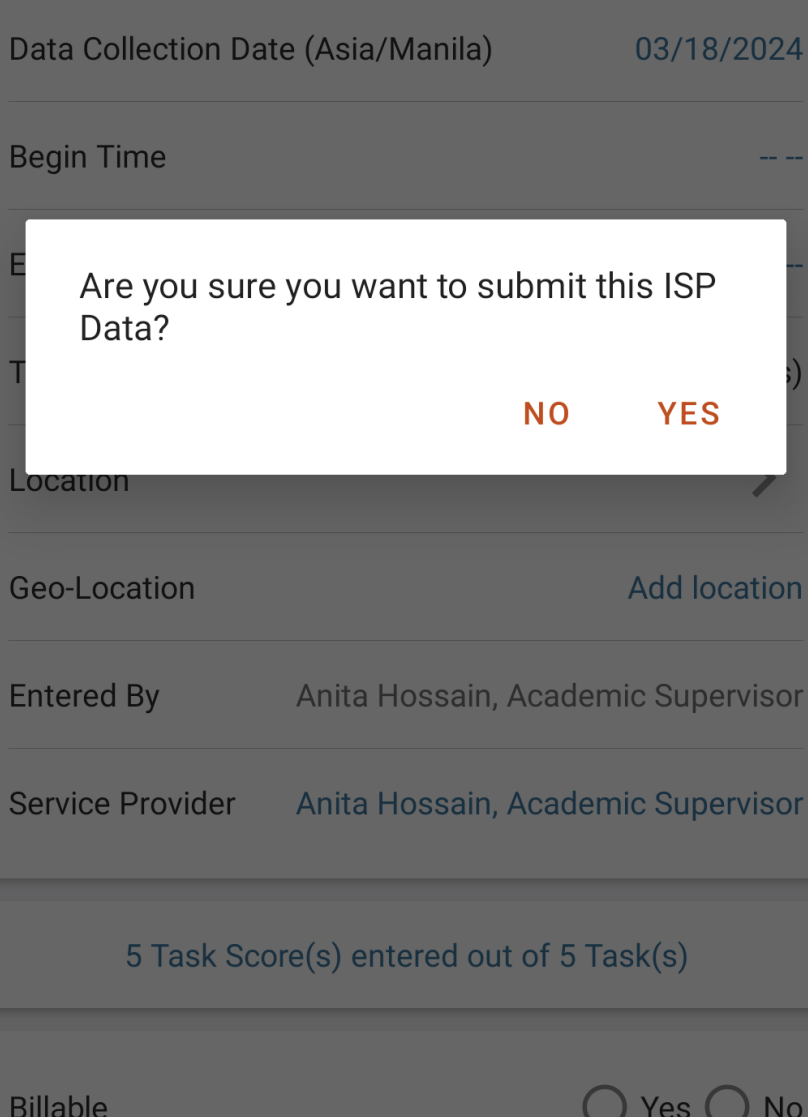

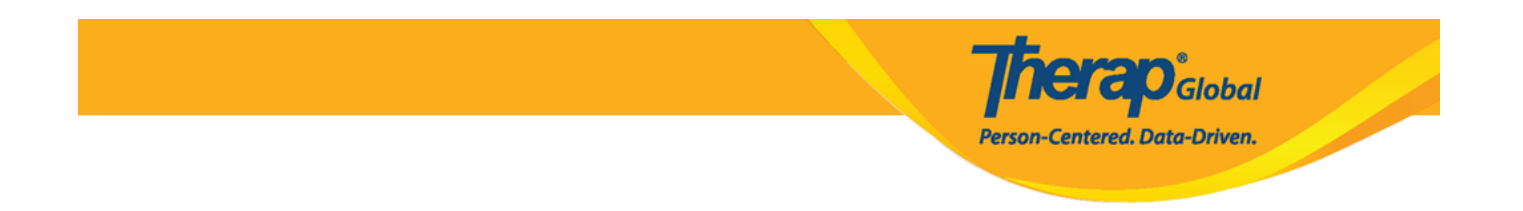

10. Once you select **Yes** you will be taken back to the **Select ISP Program** page. On the 'Select ISP Data' page, any ISP Data submitted within the last 30 days will be displayed and you can tap on a date to view the submitted ISP Data. Tap on the **Create** button at the top right corner to create ISP Data.

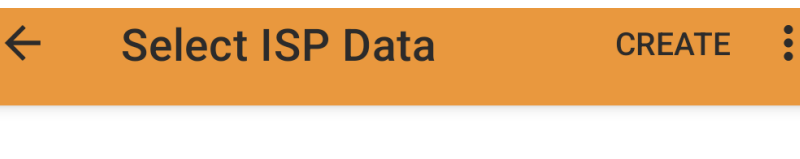

**Therap**<sub>Global</sub>

Person-Centered. Data-Driven.

 $\left\vert \right\rangle$ 

Today

Hossain, Anita / Academic Supervisor

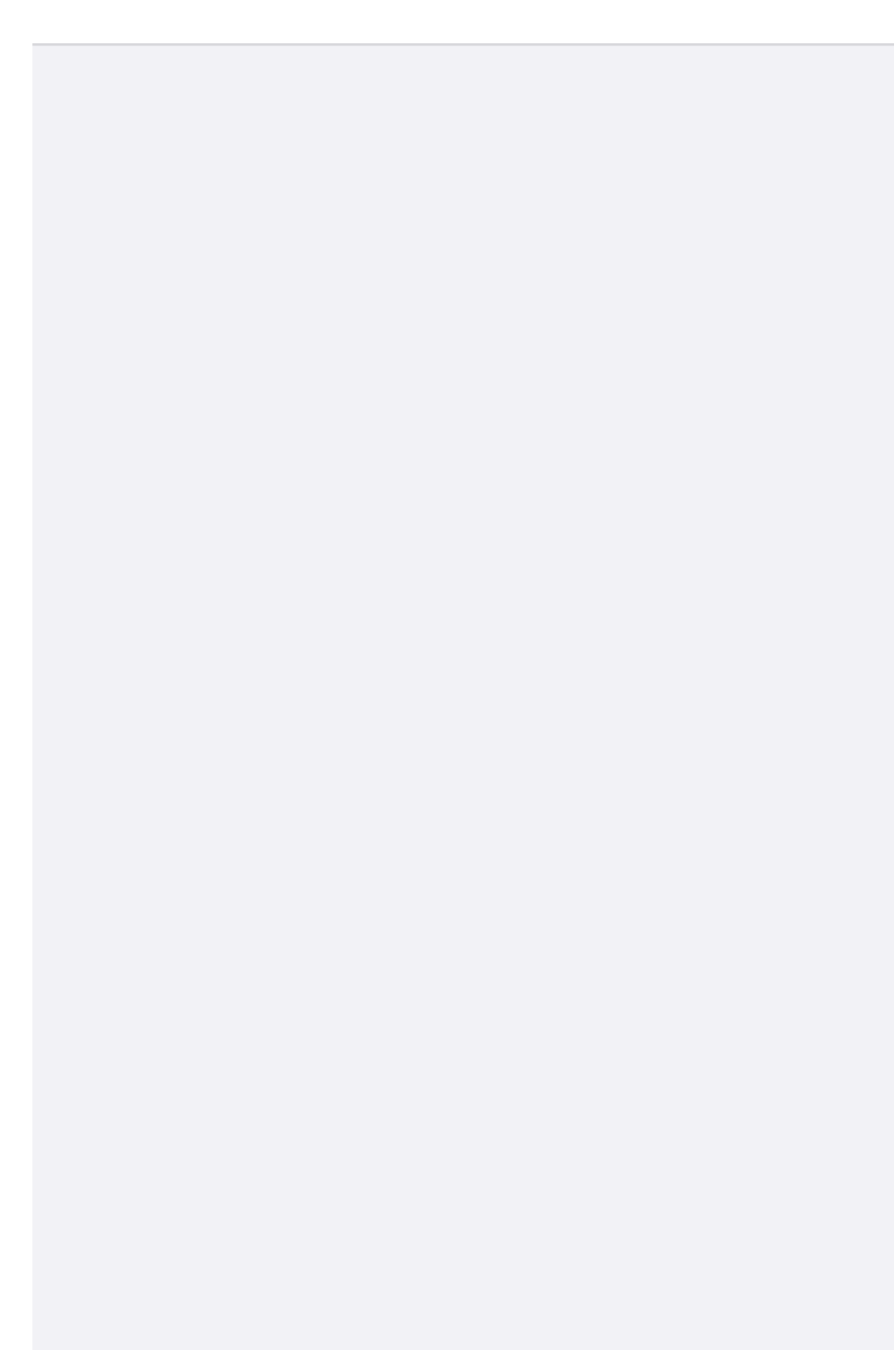

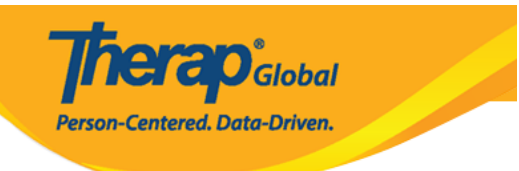